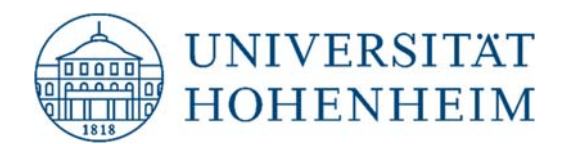

## Thema Wiederherstellen der gelöschten Dateien aus dem CIFS-Verzeichnis

10.11.2020

kim.uni-hohenheim.de | kim@uni-hohenheim.de

Bitte diese Anleitung sorgfältig lesen und beachten!

## Inhalt

**Wiederherstellung der gelöschten Dateien aus dem CIFS-Verzeichnis ............................................. 2**

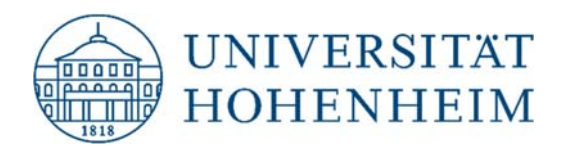

## Wiederherstellung der gelöschten Dateien aus dem CIFS-Verzeichnis

Öffnen Sie Ihren Windows-Explorer und machen Sie einen Rechtsklick **(1)** auf Ihrem CIFS-Verzeichnis. Klicken Sie dann die "Eigenschaften" (2) an.

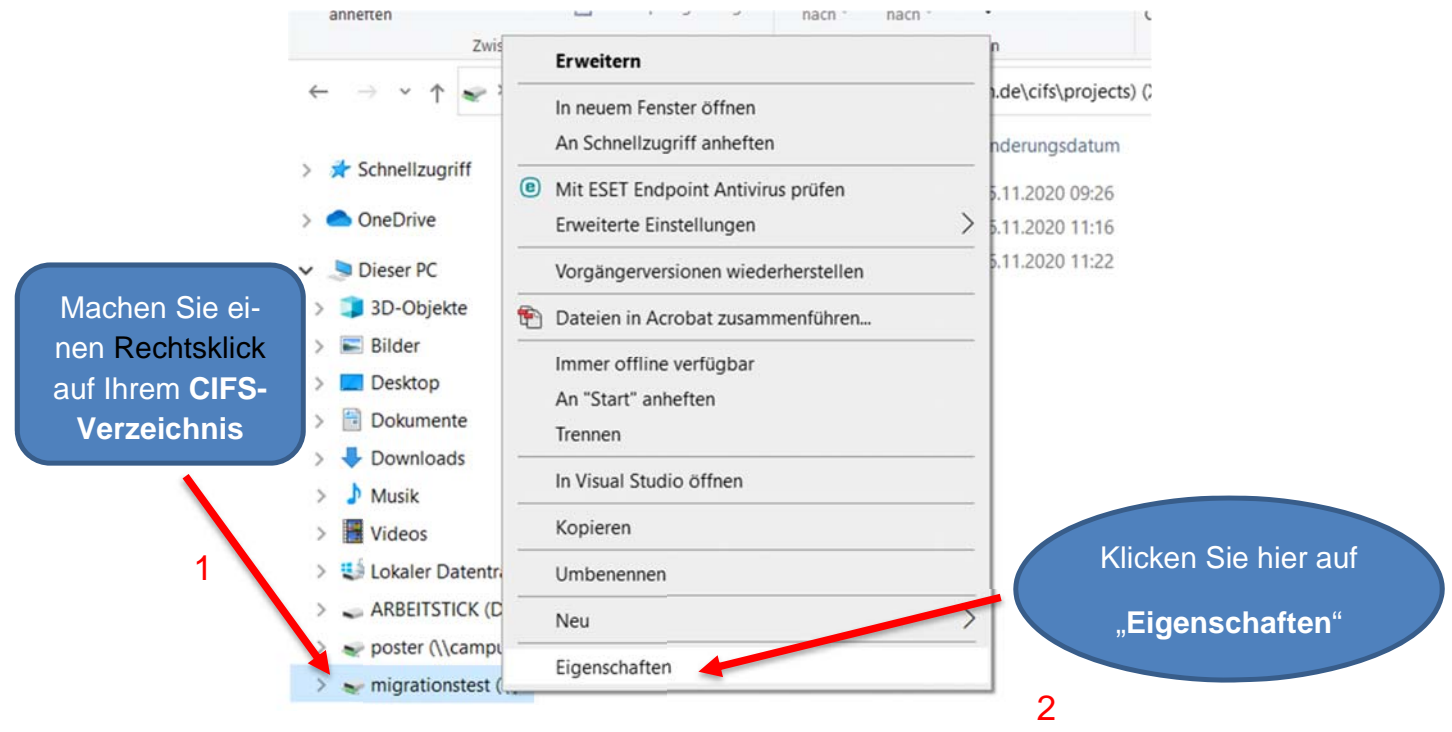

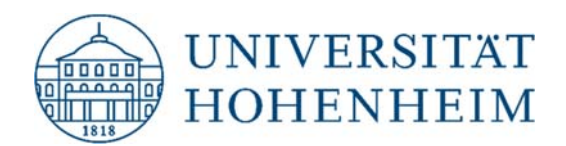

Im nächsten Fenster klicken Sie auf den Reiter "Vorgängerversionen" (3).

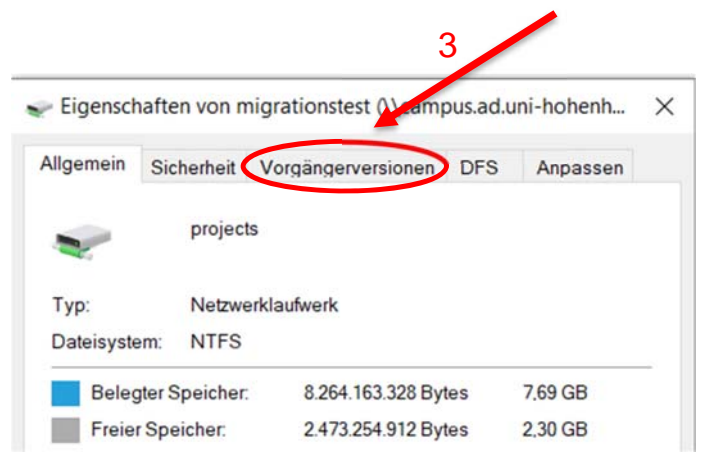

Wählen Sie zum Wiederherstellen Ihrer Datei die Vorgängerversion aus, an welchem Tag bzw. um welche Uhrzeit Sie die Datei gelöscht haben. Machen Sie dann einen Doppelklick **(4)**.

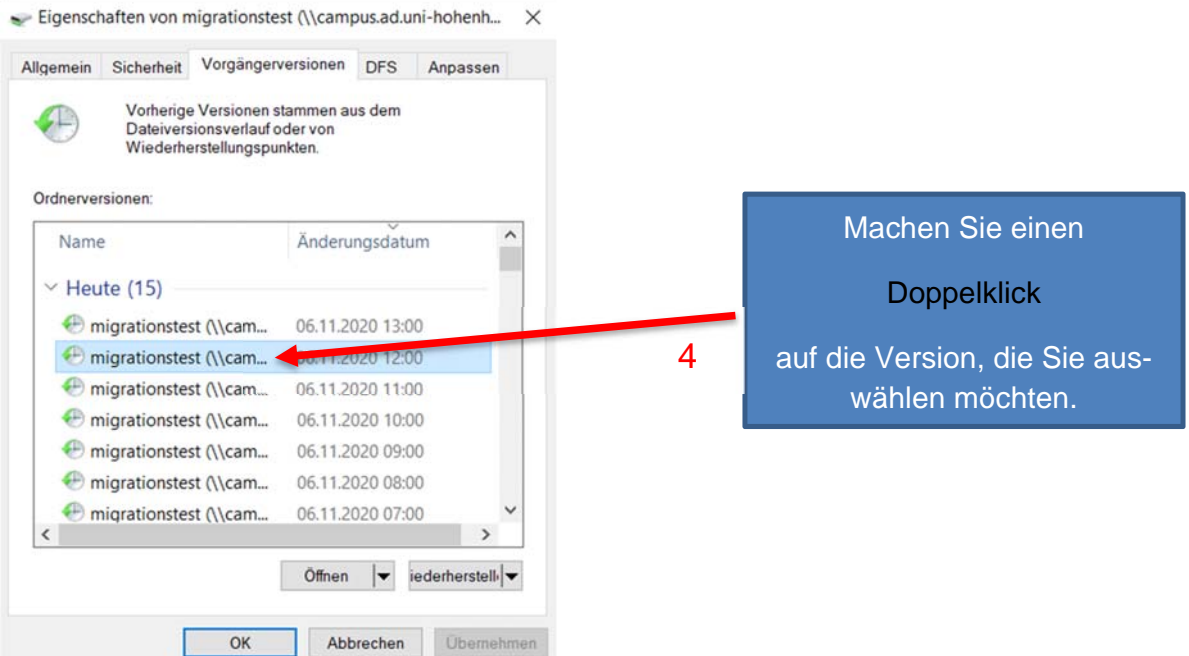

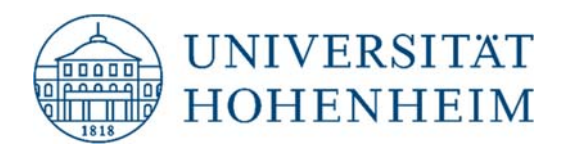

Machen Sie dann einen Rechtsklick auf die Datei **(5)**, die Sie wiederherstellen möchten und klicken Sie anschließend auf "Kopieren" (6).

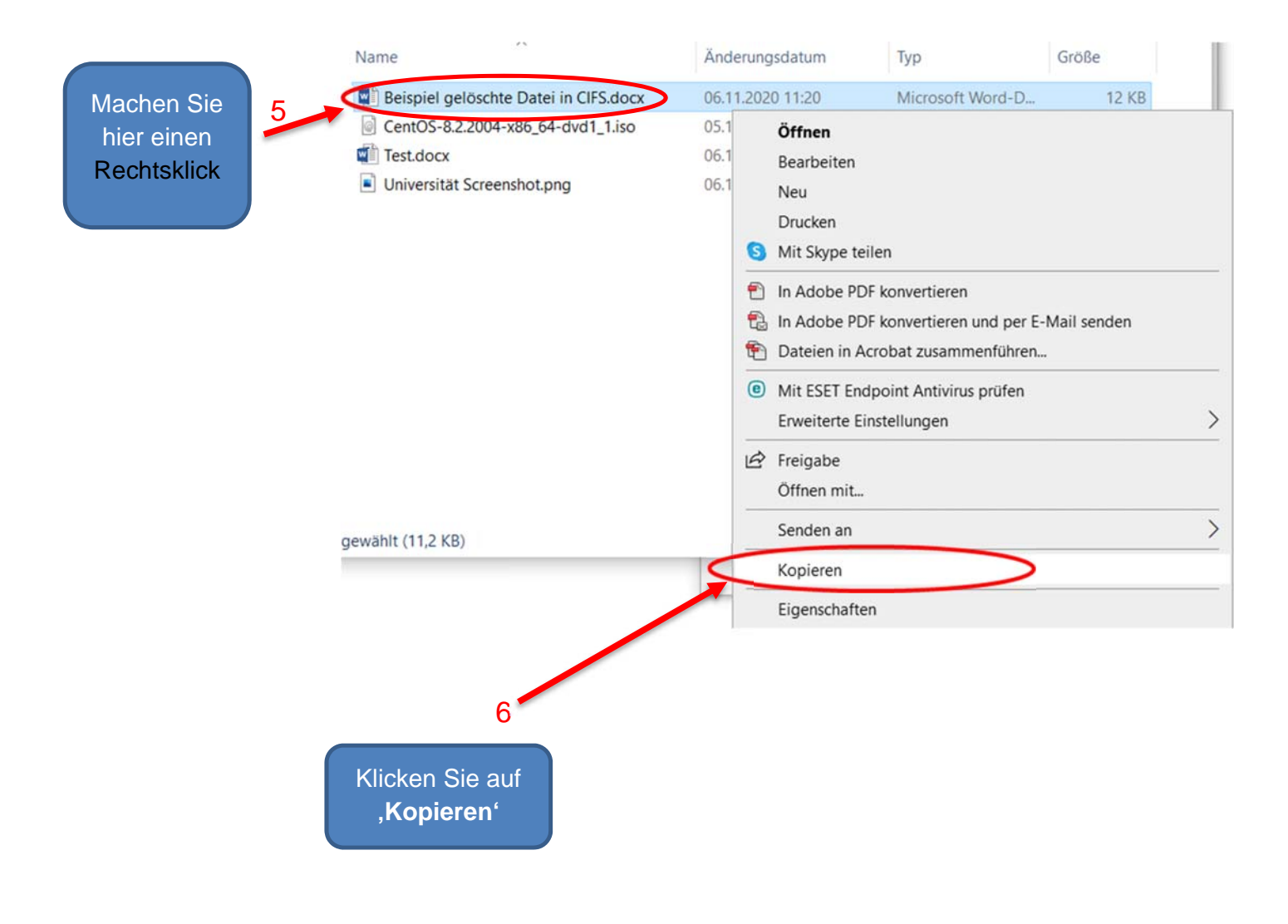

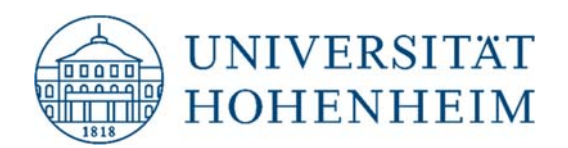

Anschließend fügen Sie die Datei hinzu, in dem Sie auf Ihr CIFS Verzeichnis klicken **(7)** und dann auf einer freien Fläche im CIFS Verzeichnis einen Rechtsklick machen und danach auf **"Einfügen" (8)** klicken.

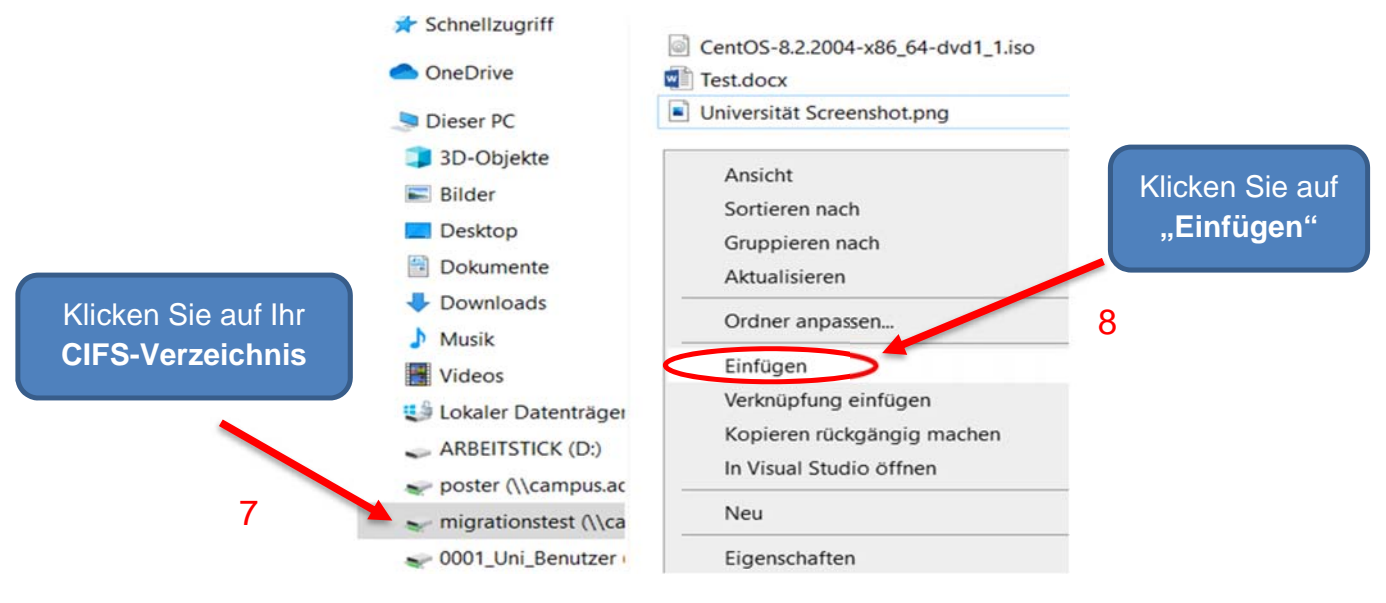